# Using Monitor Suite Case Outcomes

Gaining a competitive advantage in today's marketplace has become increasingly challenging. To craft more effective growth strategies, law firms need access to better intelligence. Monitor Suite Case Outcomes provides the analytics firms need to better understand the litigation efficiency and effectiveness of clients, prospective clients, and competitors. Using these metrics, firms can leverage competitive opportunities.

Access Monitor Suite Case Outcomes at www.monitorsuite.com.

# Searching Case Outcomes

You can search Case Outcomes by companies, law firms, attorneys, or judges. Case Outcomes analyzes data from millions of U.S. district court dockets to help firms gain insight into the following components: Case Status, Case Status Summary, Opposing Counsel, and Litigation Comparison Report.

## **SAMPLE SEARCH**

Suppose you are investigating outside counsel opportunities at Microsoft Corporation and need information to assess the competitive landscape. To run a search to retrieve this data, complete the following steps:

- 1. At the Monitor Suite home page, select Company from the Search by drop-down list.
- 2. Type microsoft in the text box.
- 3. Click Look Up. A list of items matching your search terms is displayed (Figure 1).
- 4. Click Add preceding each item you want to include in your search.

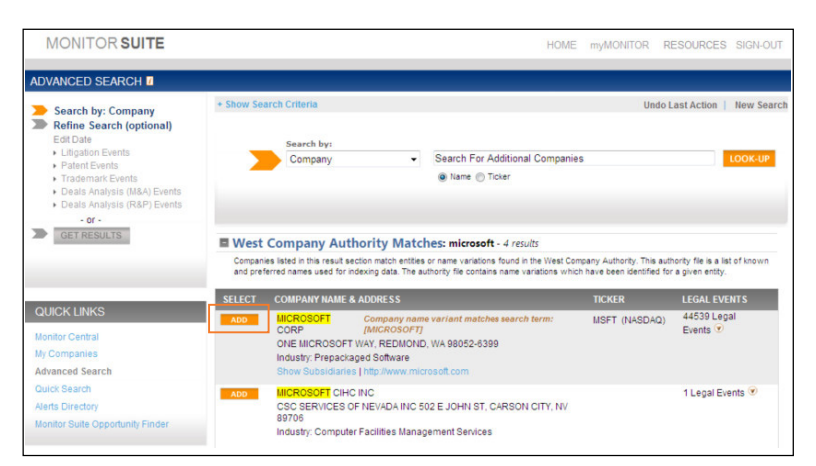

Figure 1. Search page

5. Click Get Results in the left column to generate a report about Microsoft. The search result is displayed (Figure 2 on page 2).

#### **THOMSON REUTERS LEGAL BUSINESS DEVELOPMENT**

**SOLUTIONS** drive your firm's growth strategy by providing a holistic view of client needs their business landscape, and their interactions with your firm. Empower your firm to act with the simplicity, credibility and expertise you need to drive success.

For technical assistance, call Monitor Suite Technical Support at 1-877-347-6360.

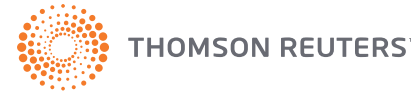

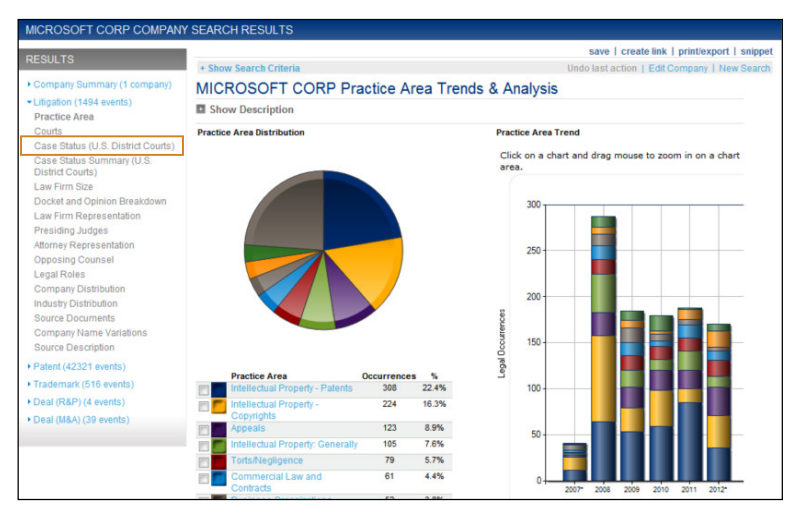

Figure 2. Company report for Microsoft

#### **CASE STATUS**

Case Status information helps you identify whether a case is open or closed and examine closed cases by type of resolution. To view Case Status information, complete the following steps:

- 1. Click Case Status (U.S. District Courts) in the left column. The Case Status page is displayed containing a chart that tracks open and closed cases over the last five years (Figure 3).
- 2. To filter the information, select the appropriate check box. For example, to filter by closed cases, select the check box for Closed, select Include Selected-Display Next Level from the drop-down list, and click Filter Report. The chart is redisplayed, showing closed cases broken out by type and frequency of resolution.

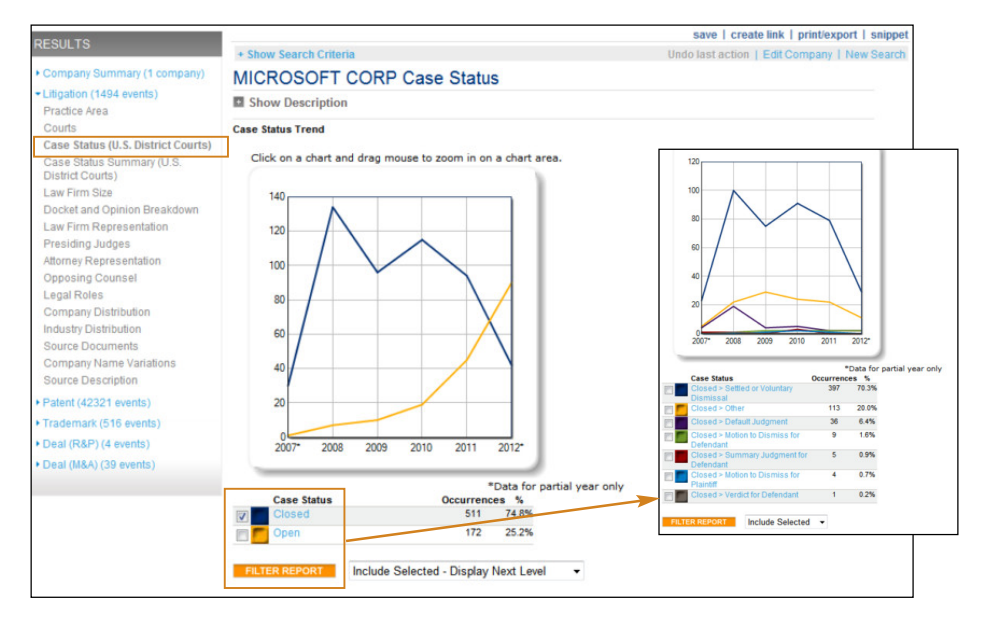

Figure 3. Case Status report section filtered by closed cases

## **CASE STATUS SUMMARY**

Use Case Status Summary information in conjunction with Case Status information for a more indepth picture of the company's litigation portfolio, including metrics to help evaluate and qualify the business opportunity.

- 1. Click Case Status Summary (U.S. District Courts) in the left column. The Case Status Summary page is displayed containing analysis of parties, motions, and case resolution (Figure 4).
- 2. To view a detailed explanation of how a specific line item is calculated, click the Information icon next to the item.

| <b>RESULTS</b>                             |                                                                                                    | save   create link   print/export   snippet                                                                 |  |
|--------------------------------------------|----------------------------------------------------------------------------------------------------|----------------------------------------------------------------------------------------------------|--|
|                                            | + Show Search Criteria                                                                                   | Undo last action   Edit Company   New Search                                                                |  |
| Company Summary (1 company)                | MICROSOFT CORP Case Status Summary                                                                       |                                                                                                    |  |
| *Litigation (1494 events)<br>Practice Area | 图 Show Description                                                                                       |                                                                                                    |  |
| Courts                                     | <b>Case Status Summary Table</b>                                                                         |                                                                                                    |  |
| Case Status (U.S. District Courts)         | Average number of parties /                                                                              | 10                                                                                                    |  |
| Case Status Summary (U.S.                  | Percentage time different parties shared the same attorney/firm                                          | 14%                                                                                                    |  |
| <b>District Courts)</b>                    | Percentage time party used multiple attorneys/firms L                                                    | 34%                                                                                                    |  |
| <b>Law Firm Size</b>                       | <b>Motion Analysis</b>                                                                                   |                                                                                                    |  |
| Docket and Opinion Breakdown               | Percentage time filed Motion for Summary Judgment                                                        | <b>DAL</b>                                                                                                  |  |
| Law Firm Representation                    | This percentage is calculated by taking the number of cases<br>Percentage time filed Motion to Dismiss L |                                                                                                    |  |
| Presiding Judges                           | Percent times settled after Summary Judgment motion is                                                   | where one or more Motions for Summary Judgment have<br>been filed divided by number of cases in the report. |  |
| <b>Attorney Representation</b>             | Percent times settled after Motion to Dismiss is denied                                                  |                                                                                                    |  |
| <b>Opposing Counsel</b>                    | Median time from filing summary judgment to resolution of motion L                                       | 94 days                                                                                                    |  |
| Legal Roles                                | Median time from filing Motion to Dismiss to resolution of motion L                                      | 76 days                                                                                                    |  |
| <b>Company Distribution</b>                | Median time to close all cases (                                                                         | 211 days                                                                                                    |  |
| <b>Industry Distribution</b>               | Median time to resolve a case by Summary Judgment /                                                      | 590.5 days                                                                                                  |  |
| <b>Source Documents</b>                    | Median time to resolve a case by Motion to Dismiss L                                                     | 151 days                                                                                                    |  |
| Company Name Variations                    | Median time to resolve a case by Settlement /                                                            | 212.5 days                                                                                                  |  |
|                                            | Median time to resolve a case by Trial                                                                   | 919 days                                                                                                    |  |

Figure 4. Case Status Summary report section

## **OPPOSING COUNSEL**

Opposing Counsel metrics help you identify law firms that are typically opposed to your prospective client, Microsoft.

1. Click Opposing Counsel in the left column. The Opposing Counsel page is displayed (Figure 5).

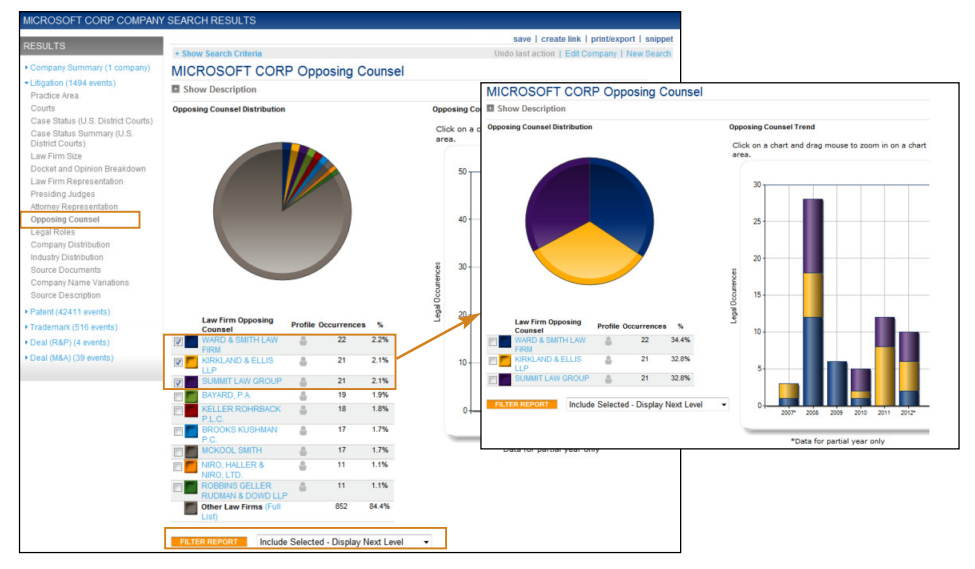

Figure 5. Opposing Counsel report section filtered by law firms

2. To filter the list to include specific law firms, select their check boxes, select Include Selected-Display Next Level from the drop-down list, and click Filter Report. The report is redisplayed filtered by the firms you selected. The bar chart shows the trend in the firms' representation over a five-year period.

#### **LITIGATION COMPARISON REPORT**

Suppose you've decided to investigate outside counsel opportunities at Google in addition to Microsoft. Create a side-by-side Litigation Comparison Report for the two companies to assist with your analysis.

- 1. At the Monitor Suite home page, select Company from the Search by drop-down list.
- 2. Type microsoft in the text box and click Look Up. A list of items matching your search terms is displayed. Click Add preceding each item you want to include in your search.
- 3. Type google in the text box and click Look Up. A list of items matching your search terms is displayed. Click Add preceding each item you want to include in your search (Figure 6).

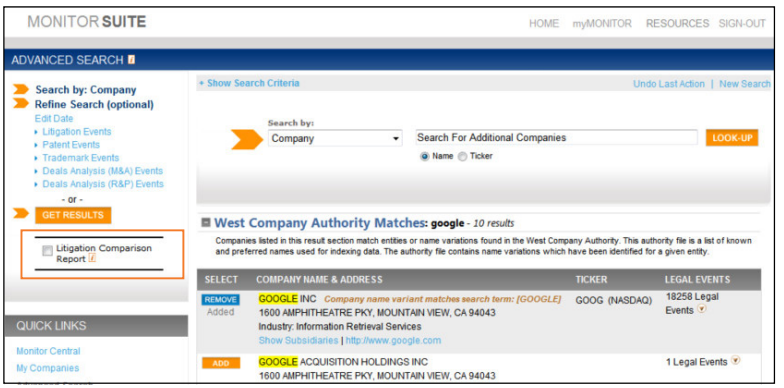

Figure 6. Link to Litigation Comparison Report

4. Select the check box for Litigation Comparison Report in the left column and click Get Results. The report is displayed (Figure 7).

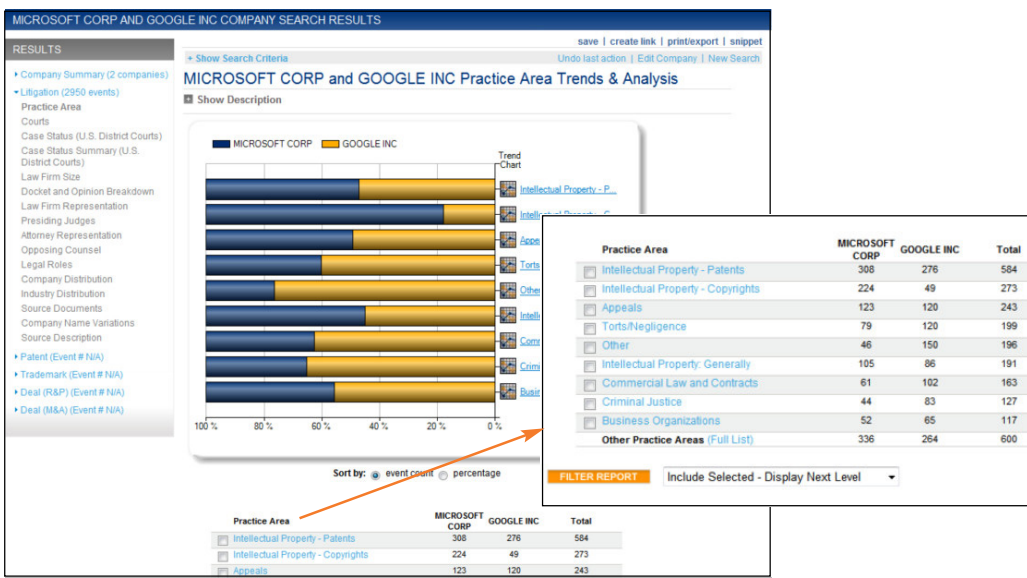

Figure 7. Litigation Comparison Report

5. The report defaults to a side-by-side comparison of practice area trends and analysis for the two companies. To view another section, e.g., Opposing Counsel, click its link in the left column.

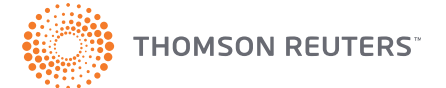